### **Lesson 3 First MPLAB Project**

#### **Overview**

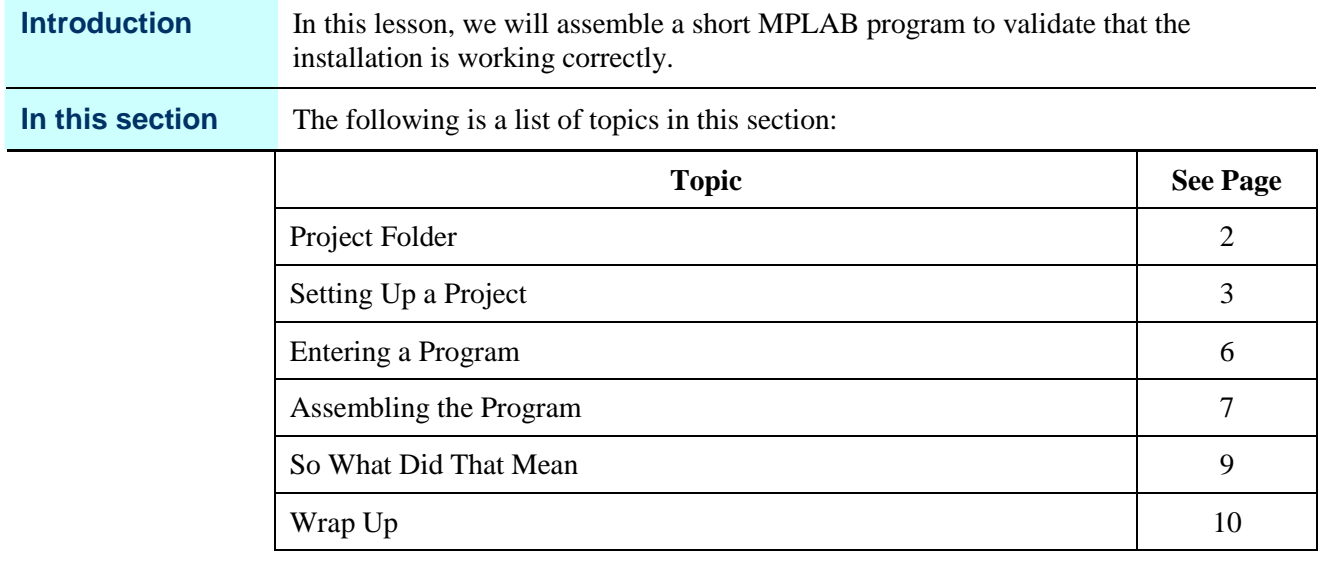

## **Project Folder**

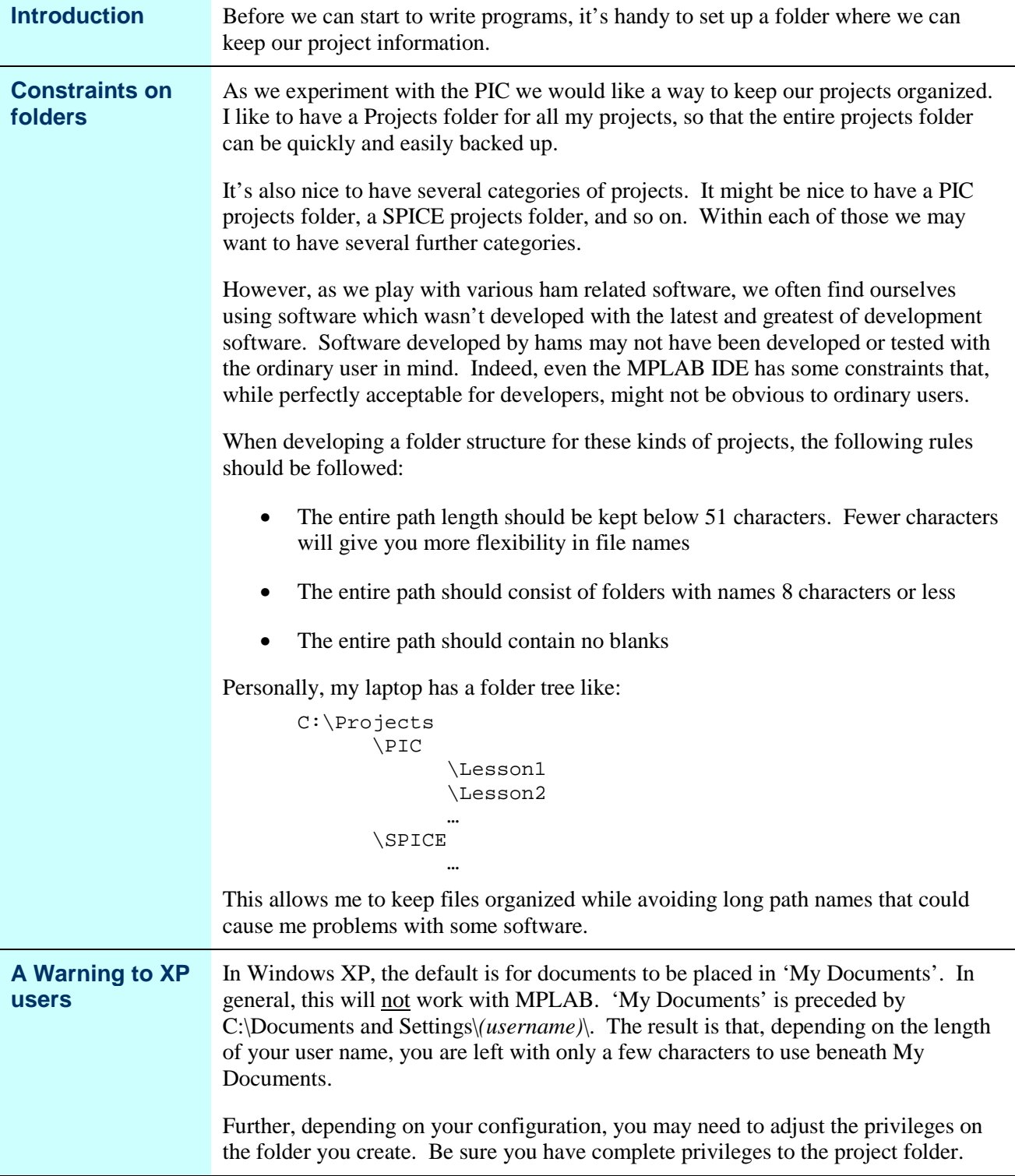

# **Setting Up a Project**

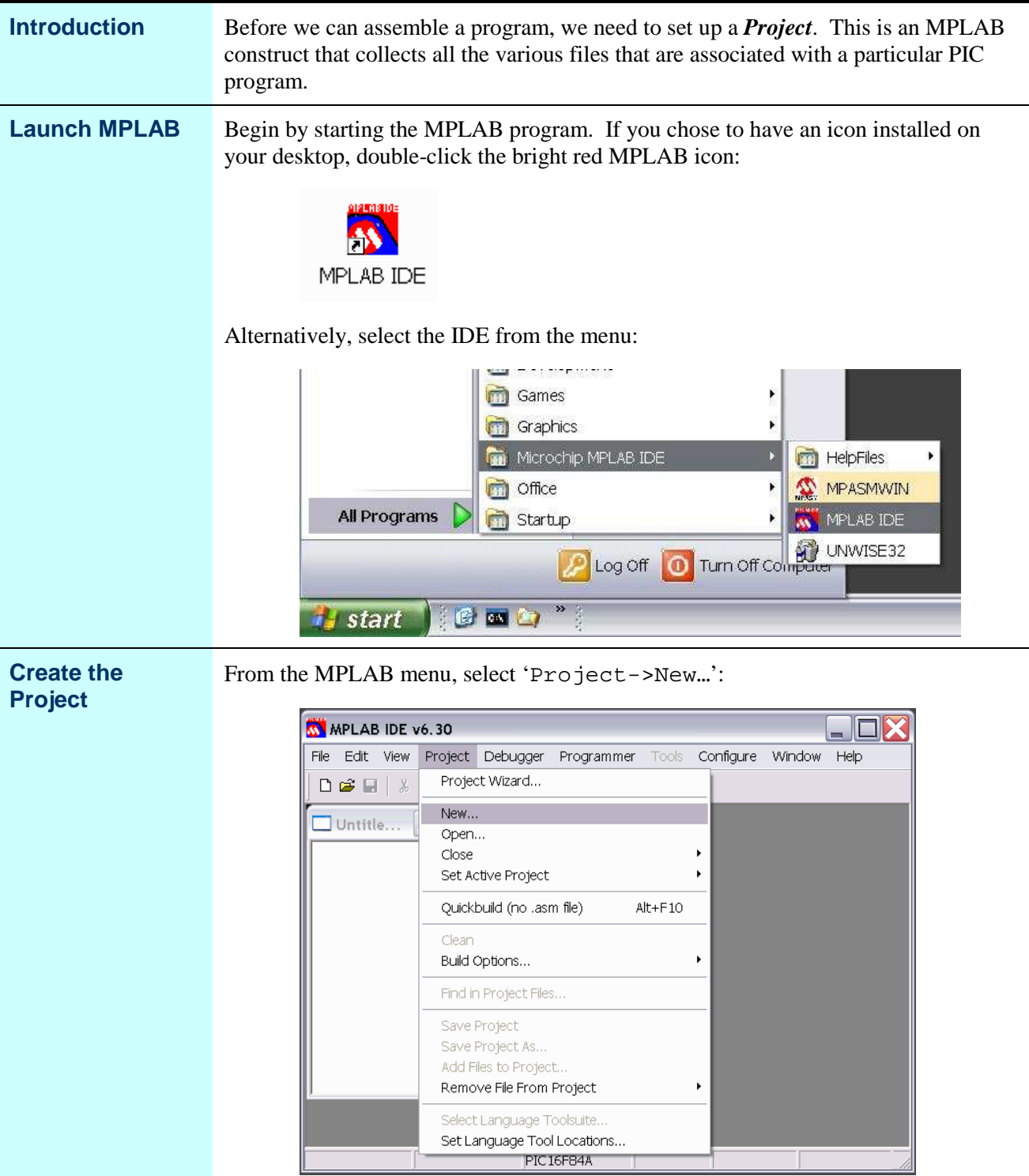

*Continued on next page*

# **Setting Up a Project, Continued**

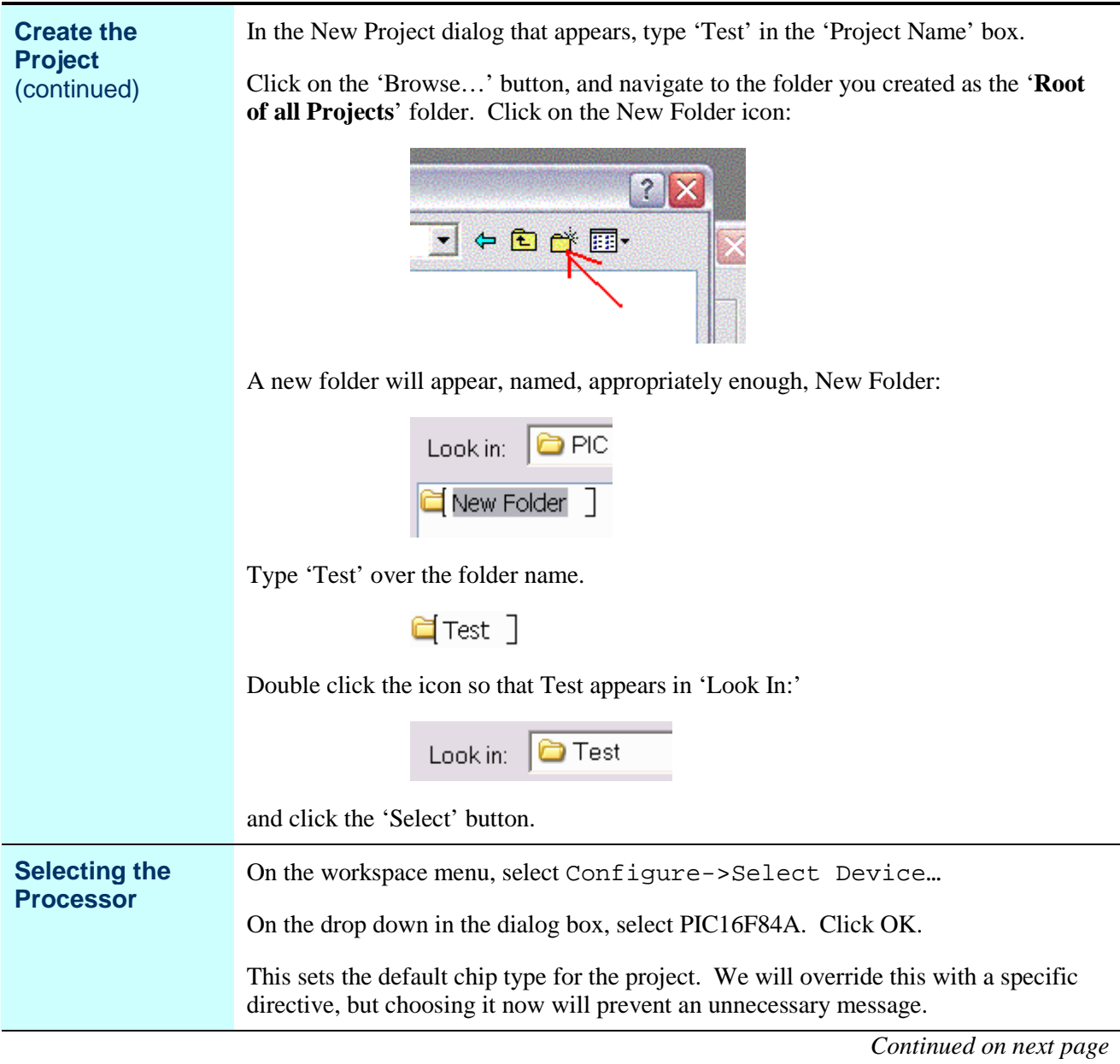

## **Setting Up a Project, Continued**

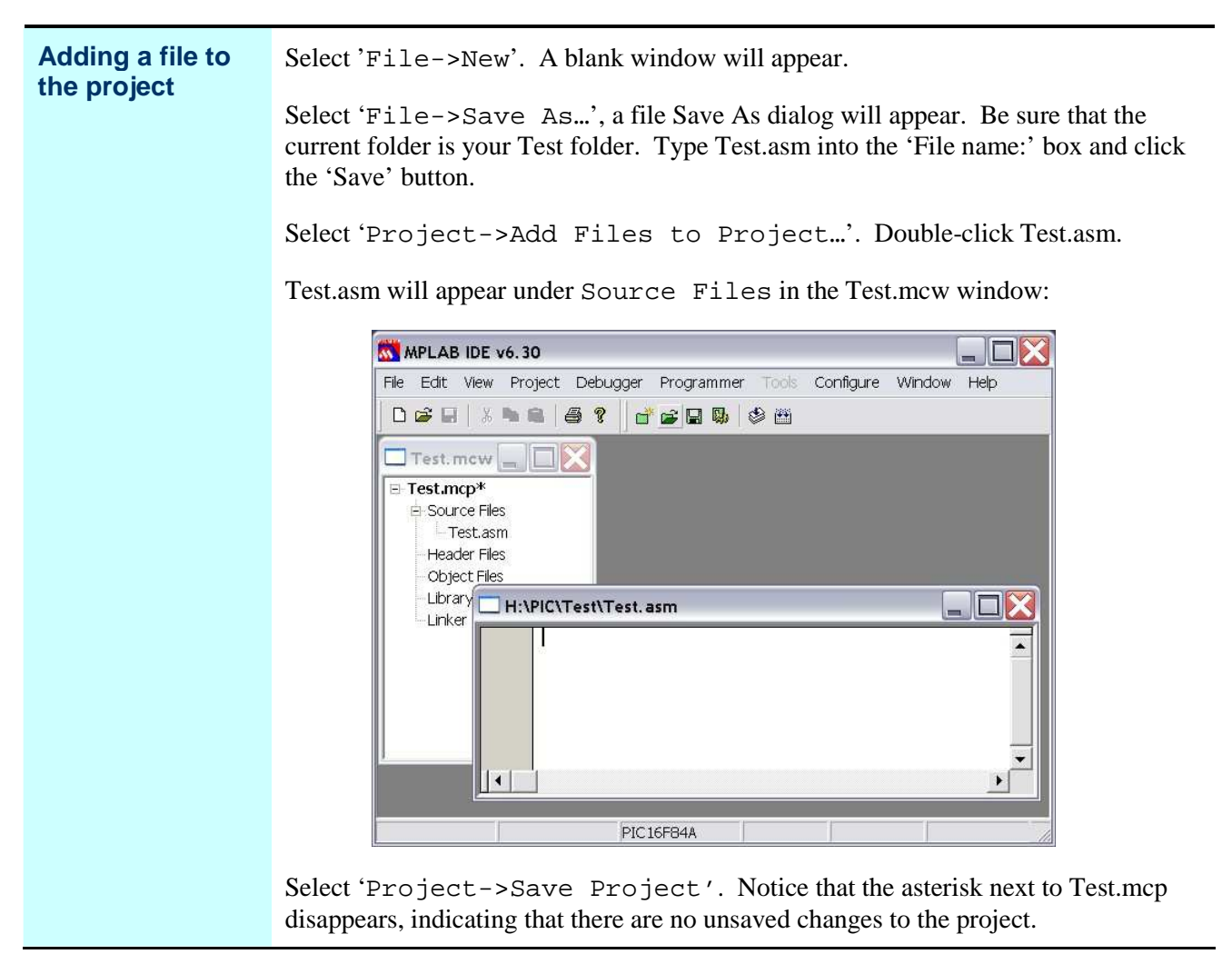

## **Entering a Program**

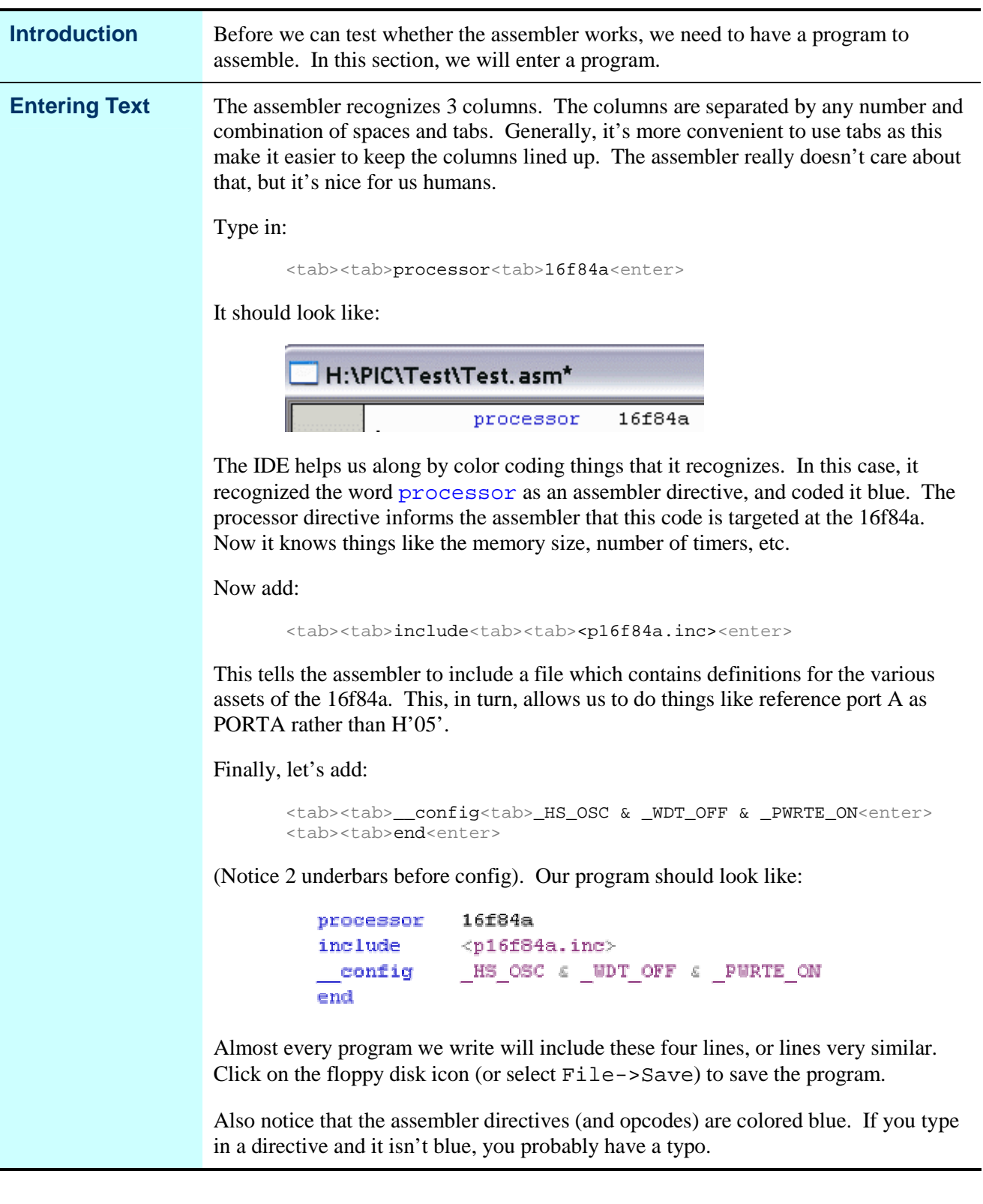

### **Assembling the Program**

**Introduction** Remember way back in Lesson 1 we said that an assembler converts text that we can (more or less) read into binary data for the computer? Well, now we are about to do that. **Assembling** To perform the assembly, we can select Build All from the Project menu: MPLAB IDE v6.30  $\Box$ D $X$ File Edit View Project Debugger Programmer Configure Window Help  $D \cong \blacksquare \mid X$ Project Wizard... New...  $\Box$  Test. mow Open... F Test mcp Close  $\equiv$  Source Files Set Active Project Test.asn Header Files Quickbuild (no .asm file) Alt+F10 Object Files Clean  $Library$  $\blacksquare$ EX **Build All**  $Ctr I + F 10$ Linker Make  $F10$  $\overline{\cdot}$ Build Options.. & PURITE ON  $OFF$ Find in Project Files... Save Project Save Project As... Add Files to Project. ∥∙ Remove File From Project Select Language Toolsuite.. Set Language Tool Locations. Or we can click on the Build All toolbar button: 凿 Or we can press the F10 key while holding down the Ctrl key. A new window will pop up with the assembly results. With a little luck, the last line will say: BUILD SUCCEEDED MPLAB IDE v6.30  $\Box$ DX File Edit View Project Debugger Programmer Tools Configure Window Help **DER XAS 67 de05 08** Test.mcw El Testuncp<br>El Source Files  $\Box$  Output  $\Box$ DX Build Find in Files University intermediary files...done.<br>
Executing: "C:Nrogram Files.NPLAB IDENCHIP\_Tools\mpasmwin.exe" /q /p16F84A "Test.as |<br>|Londed H:\FIC\Tecgram Files\NPLAB IDE\MCHIP\_Tools\mpasmwin.exe" /q /p16F84A "Test.as |<br>|SUILD SU  $\ddot{\phantom{0}}$  $|.|$ 16f84a<br><p16f84a.inc><br>\_HS\_OSC & \_WDT\_OFF & \_PWRTE\_  $\begin{array}{l} \texttt{processor} \\ \texttt{include} \\ \texttt{config} \\ \texttt{end} \end{array}$  $\overline{\cdot}$ PIC16F84A

*Continued on next page*

#### **Assembling the Program, Continued**

**What if I did something wrong?**

Of course, there's a possibility that we had a typo or something. The assembler, of course, will tell us. Just to see this behavior, try changing the word include to something else, say, diversify.

Assemble the program and see:

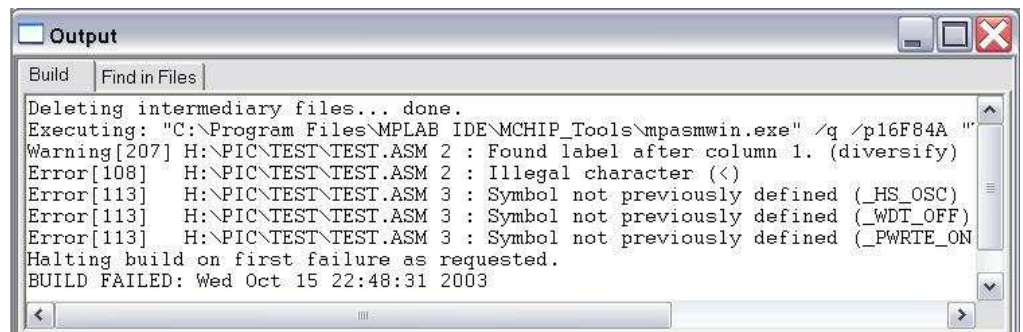

Wow, there's a lot of stuff there.

First of all, once the assembler sees one error, it can get pretty confused. In this case, it wasn't even an error at all, just a warning 'Found label after column 1.' What's it thinking?

Well, sometimes you need to get yourself into the assembler's head. It found the word 'diversify', and it knew it was neither an instruction nor a directive. If it's neither of those, it *must* be a label. But it didn't start in column one like all good labels should, so it warned us about that typo.

Well now, the next thing after a label should be an instruction. But the '<' character isn't allowed in an instruction, so it flags it as an illegal character. Now things just go from bad to worse.

Whenever you are debugging a program, always start with the first message first. There's a good chance that the later messages, even if they are on different lines, are a result of the first.

In this case, the next 3 errors are on line 3. The 3 symbols were never defined! Well, no, because we never read the include file since the assembler didn't know when we said diversify we really meant include.

# **So What Did That Mean**

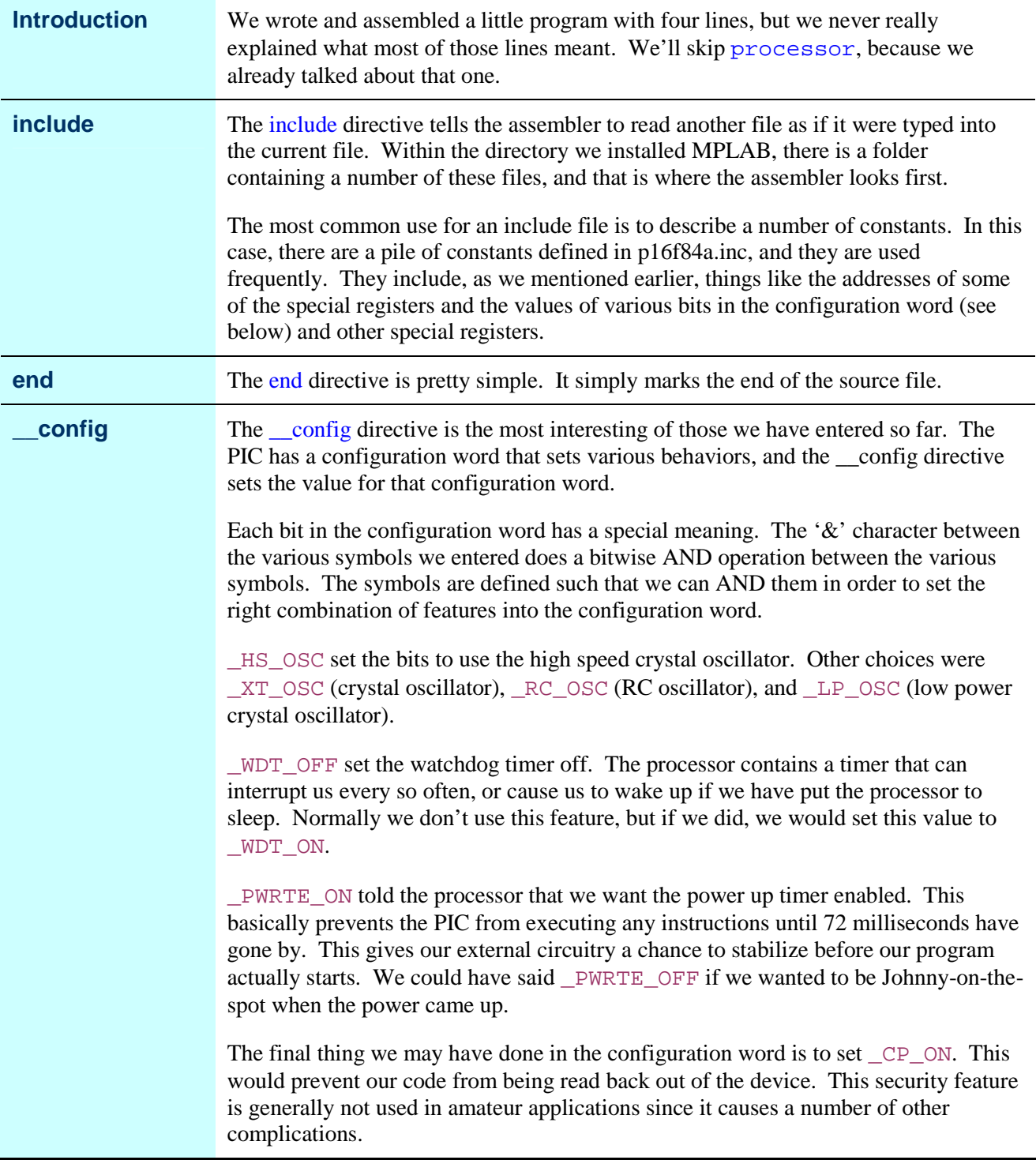

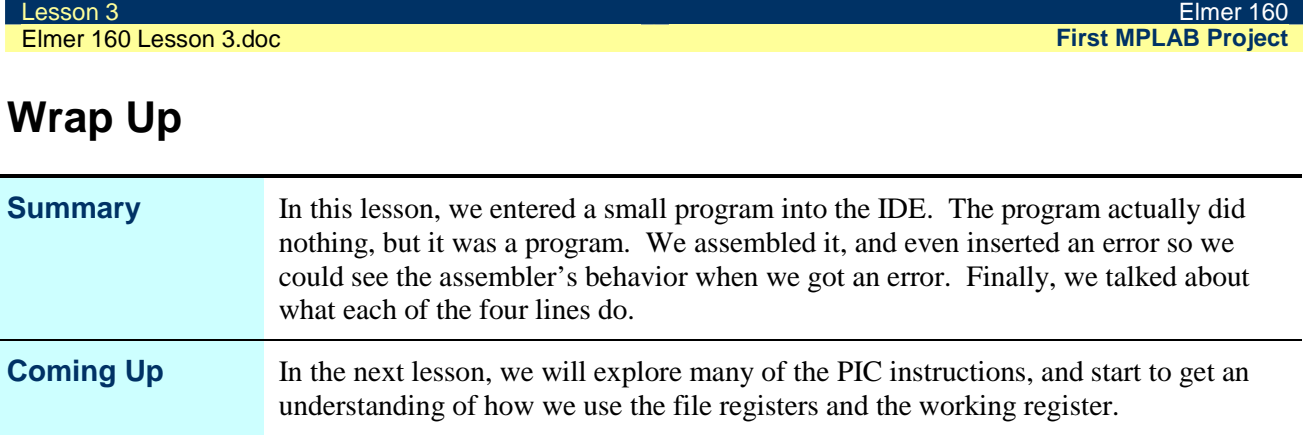